## How to access Lynwood Park Public School's LPPS Online Learning Google Site

1. Type the website address into your browser. **sites.google.com/education.nsw.gov.au/LPPSOnline**

https://sites.google.com/education.nsw.gov.au/lppsonline

2. IF you are asked to login to your google account, simply type **firstname.lastname@education.nsw.gov.au** and provide your password if asked. Your username is your Department of Education (DET) username that we use to login to computers at school and to access the DET Student Portal. All students have been provided with this.

**Eg bob.smith@education.nsw.gov.au**

## How to access Google Classroom

1. From the LPPS Online Learning Google Site click on the Google Classroom button

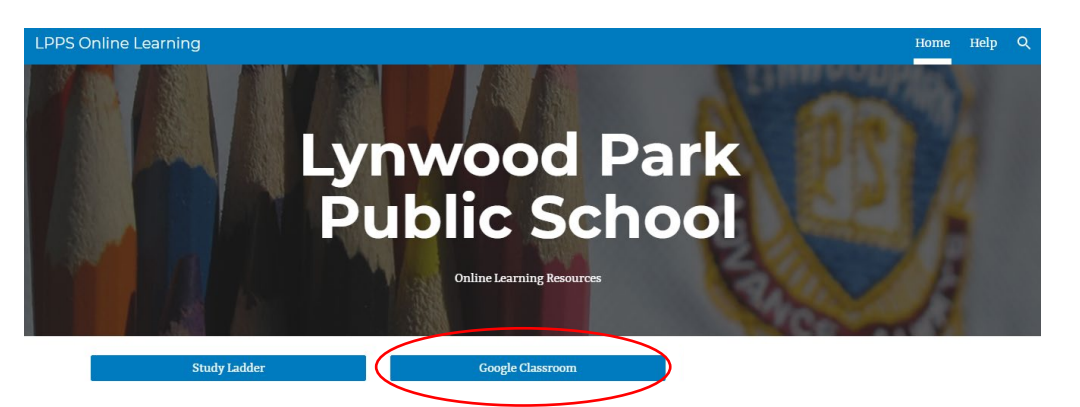

2. To login to your google account, enter your **firstname.lastname@education.nsw.gov.au** and provide your password if asked.

## Google

Sian in Use your Google Account

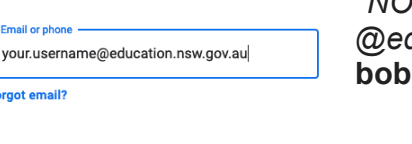

Your username is your Department of Education (DET) username that we use to login to computers at school and to access the DET Student Portal. *\*NOTE: Google classroom requires users to include the @education.nsw.gov.au following the username.* **e.g. bob.smith@education.nsw.gov.au**

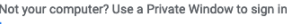

 $\overline{R}$ 

Create account

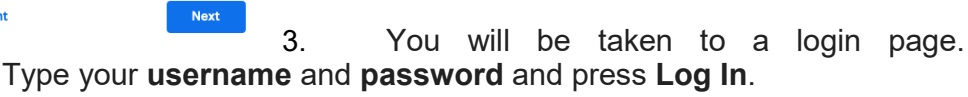

\*Your username is your Department of Education (DET) username that we use to login to computers at school and to access the DET Student Portal.

It's **firstname.lastname** but sometimes includes a number at the end. Your child's username has been provided.**e.g. bob.smith**

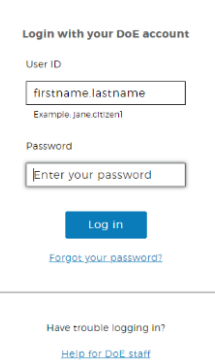

4. Once logged in simply click on the name of your class to open your Google Classroom.

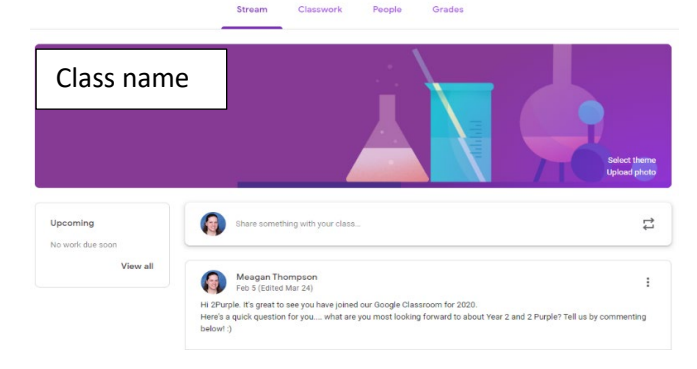

Class tasks will be listed here.

Further in-depth instructions will follow regarding completion of online tasks.

Students will be using the Google Classroom to access weekly work in the form of a matrix, as well as online tasks set by classroom teachers.

Weekly planned work tasks will be uploaded on Mondays to the Google Classroom.

## How to access StudyLadder

1. From the LPPS Online Learning Google Site click on the StudyLadder button

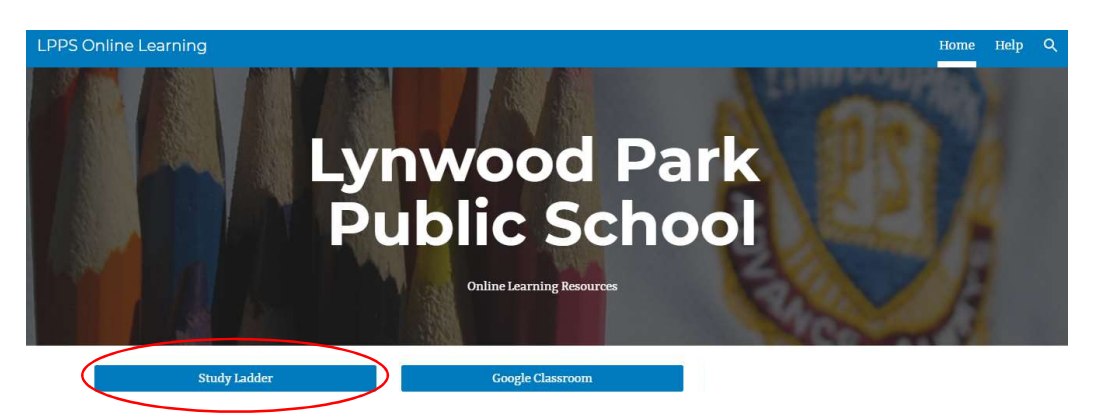

2. To login to your StudyLadder account, enter your username and password and click sign in.

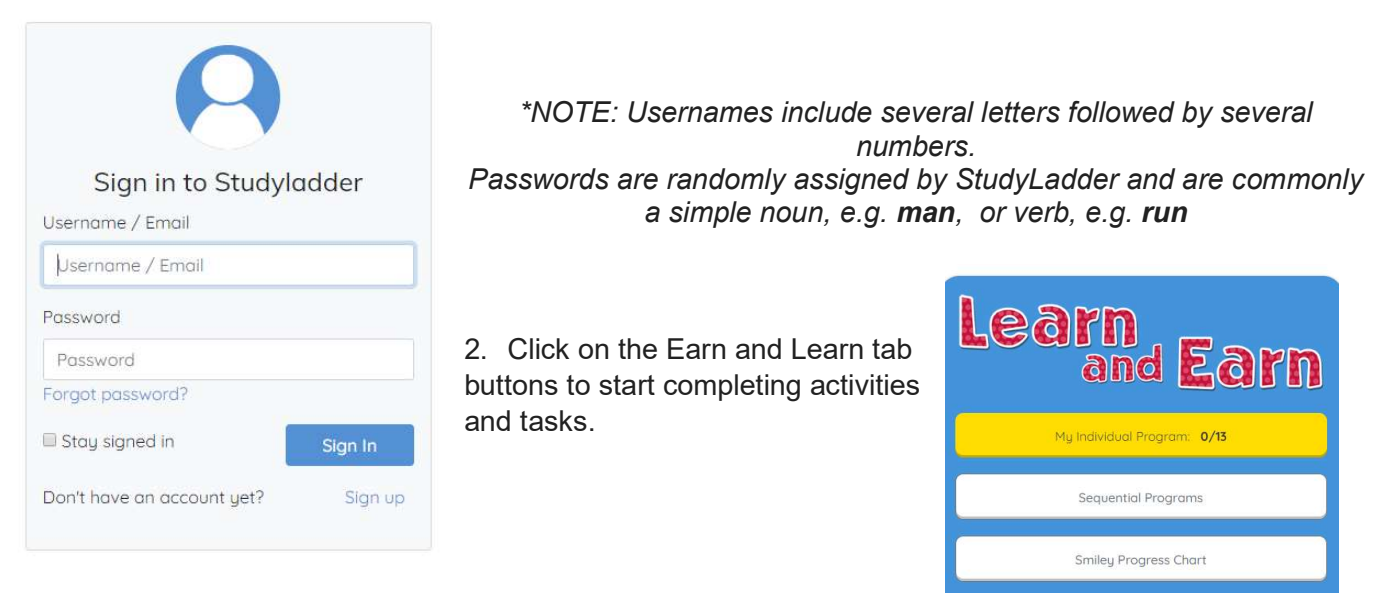

3. Students can access tasks by relevant content for each grade. e.g. Year 1, OR Class teachers can assign tasks relevant to the content covered at school. Students can work through these tasks independently. Students can select which key learning area activities they wish to complete:

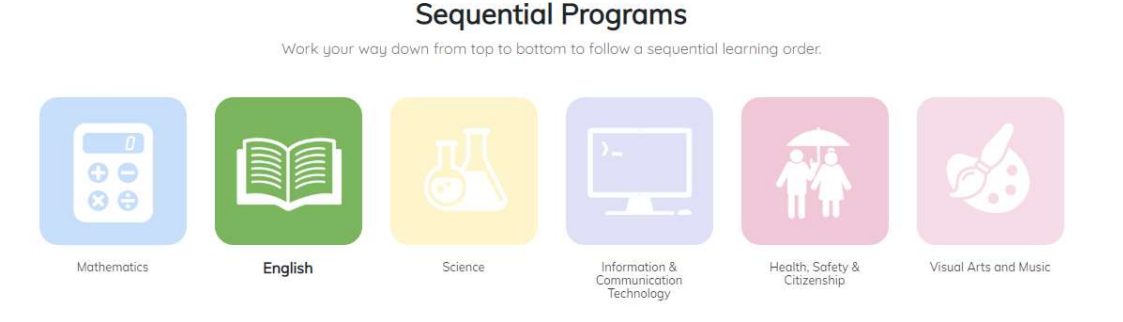